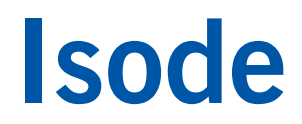

### M-Guard Evaluation Guide

Setting up and testing Isode's XML Guard on VirtualBox or Hyper-V.

### **Contents**

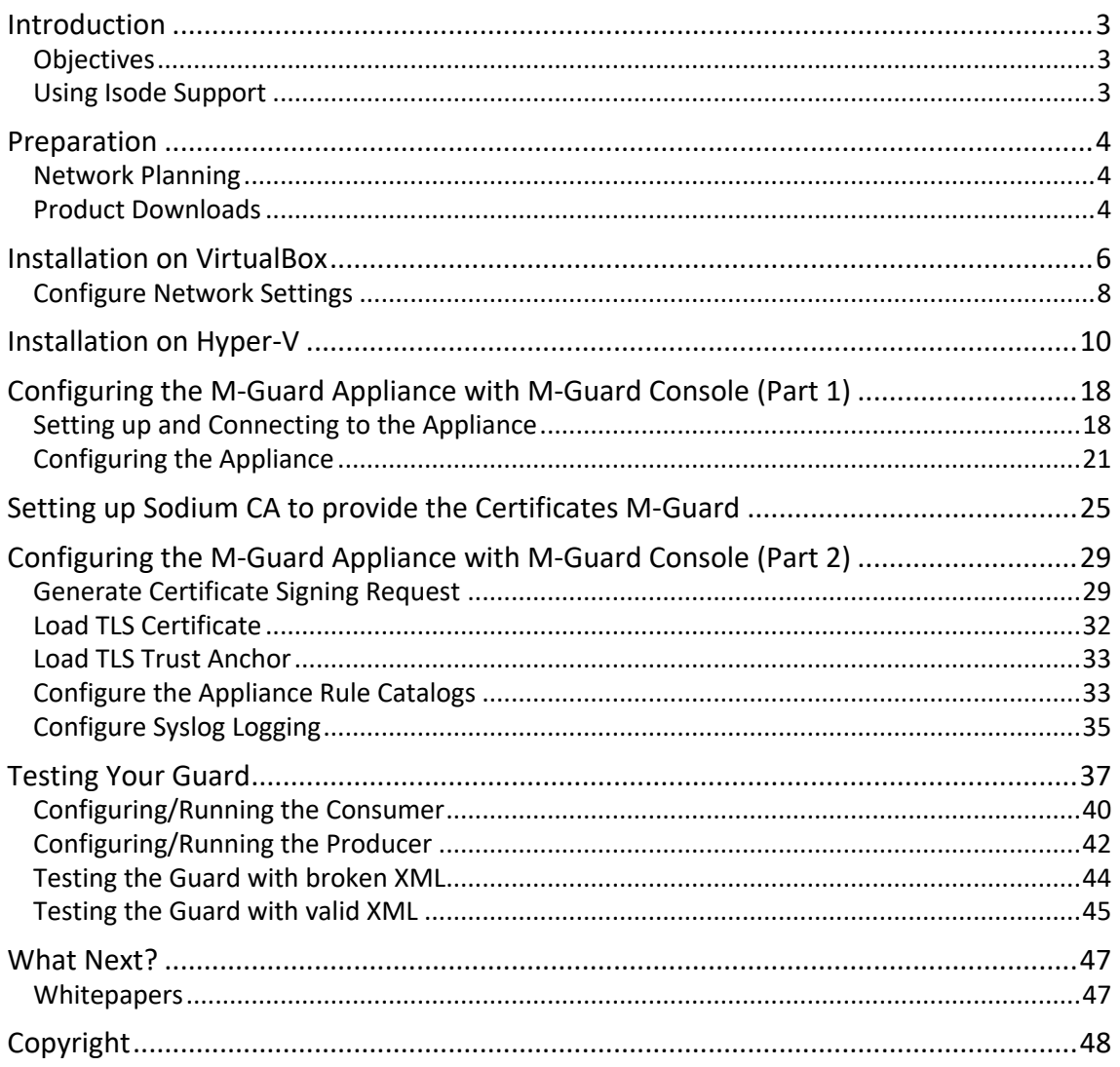

### **Introduction**

M-Guard is an application level Data Diode that validates XML messages passing through it according to a set of rules. It will typically sit on a network security boundary e.g. Red/Black and be configured as a pair such that data in both directions can be validated. There can be different rules for Red $\rightarrow$ Black & Black $\rightarrow$ Red. M-Guard communicates using Guard Content eXchange Protocol (GCXP) as a secure protocol for communicating XML messages between M-Guard and processes on either side. Image 1 shows a typical deployment configuration.

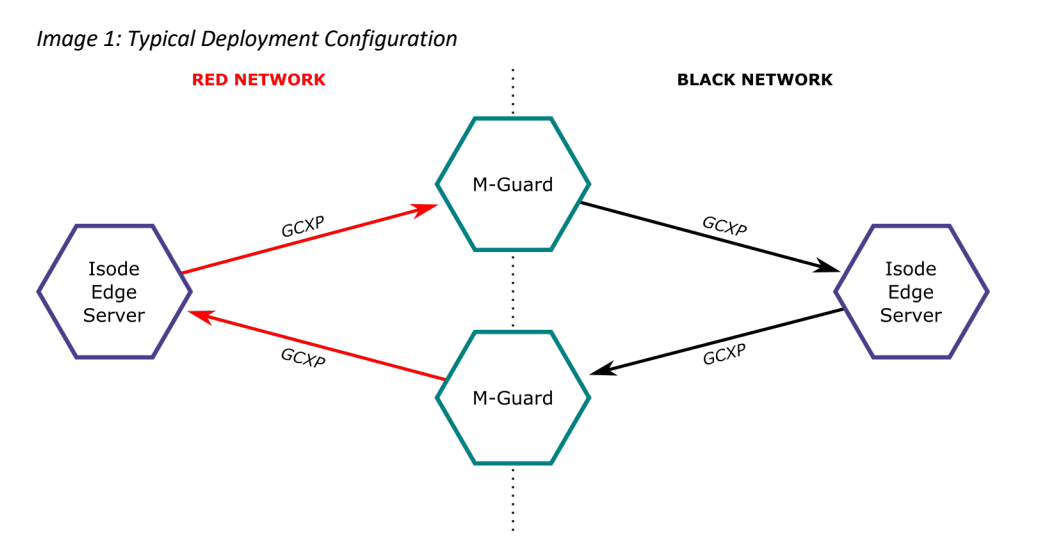

More information on M-Guard can be found at *www.isode.com/products/m-guard.html*.

### **Objectives**

At the end of this evaluation you will have:

- Created an M-Guard Appliance on either VirtualBox or Hyper V.
- Created a "Guard Instance" for "Red to Black" on this M-Guard Appliance.
- Configured some "Basic Rules" for this "Guard Instance".
- Tested these rules using Isode Test Tools gcxp-producer and gcxp-consumer.
- Seen Alerts on the Syslog Server.

For the purposes of this evaluation the Host Operating System for running the Virtualization Software (Virtual Box or Hyper V), M-Guard Console & the Syslog Server will be Windows 10.

### **Using Isode Support**

You will be given access to Isode support resources when carrying out your evaluation. Any queries you have during your evaluation should be sent to support@isode.com. Please note that access to the Self-Service Portal for web-based ticket submission and tracking is not available to evaluators.

### **Preparation**

M-Guard is available in the following formats:

- Hardware Appliance based on the Intel Atom processor.
- Oracle VirtualBox virtual machine.
- Microsoft Hyper-V virtual machine.

This guide covers Oracle VirtualBox and Microsoft Hyper-V installations. M-Guard is configured and managed using M-Guard Console, which is a Java GUI connecting to the Appliance using TCP/IP. As such, each M-Guard needs three Network Interfaces (Image 2).

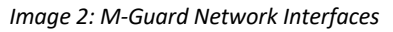

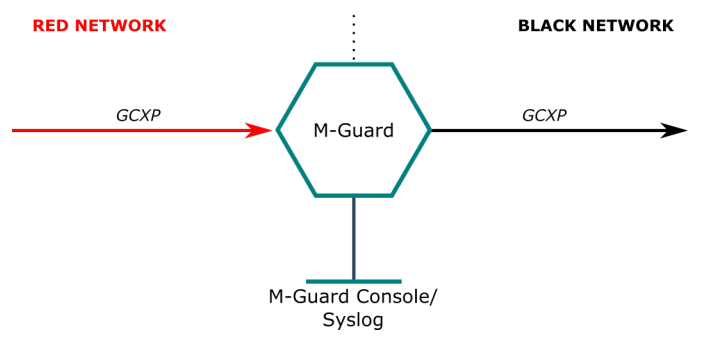

The Management Network is how M-Console connects to the Guard Appliance and can also be used to host a "Syslog" Server to receive alerts from M-Guard.

### **Network Planning**

As three network interfaces are required, it is worthwhile spending some time planning the interfaces for your deployment. In this guide we will be using the following:

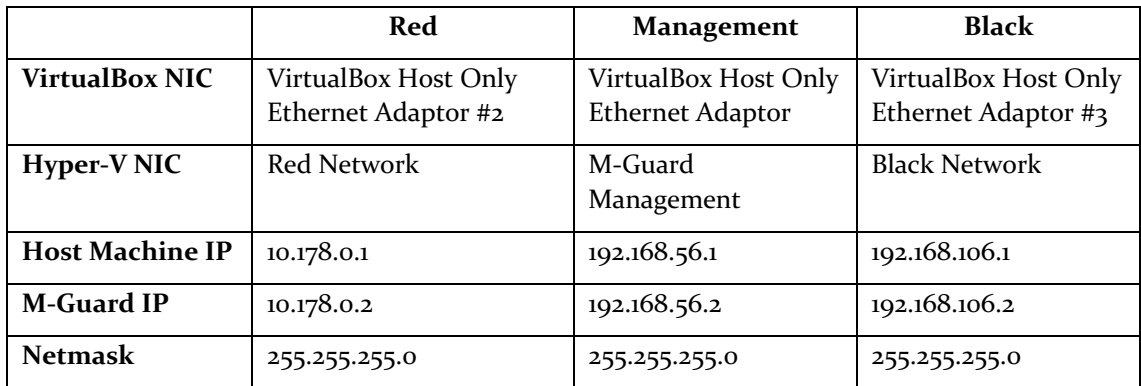

### **Product Downloads**

You will be given instructions on where to obtain the downloads you'll need for this evaluation.

In summary you should download and install the following:

- Microsoft Visual C++ Redistributable 2015
- Isode OpenIDK 11.0
- M-Vault R18.0 (0r later)

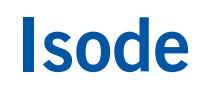

• Visual Syslog Server

Note Network interfaces on the Appliance are emo, em1 & em2 on Virtual Box and hno, hn1 & hn2 on Hyper-V.

In addition you should download the following:

- M-Guard Appliance for VirtualBox or Hyper-V
- M-Guard console .jar file

The next two sections describe the initial installation for VirtualBox and Hyper-V.

### **Installation on VirtualBox**

Configure the VirtualBox Host Only Networks, using "File > Host Network Manager…" from the VirtualBox Manager menu (Image 3).

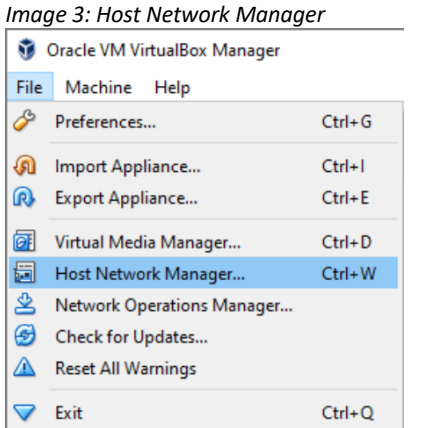

This will lead you to the screen shown in Image 4.

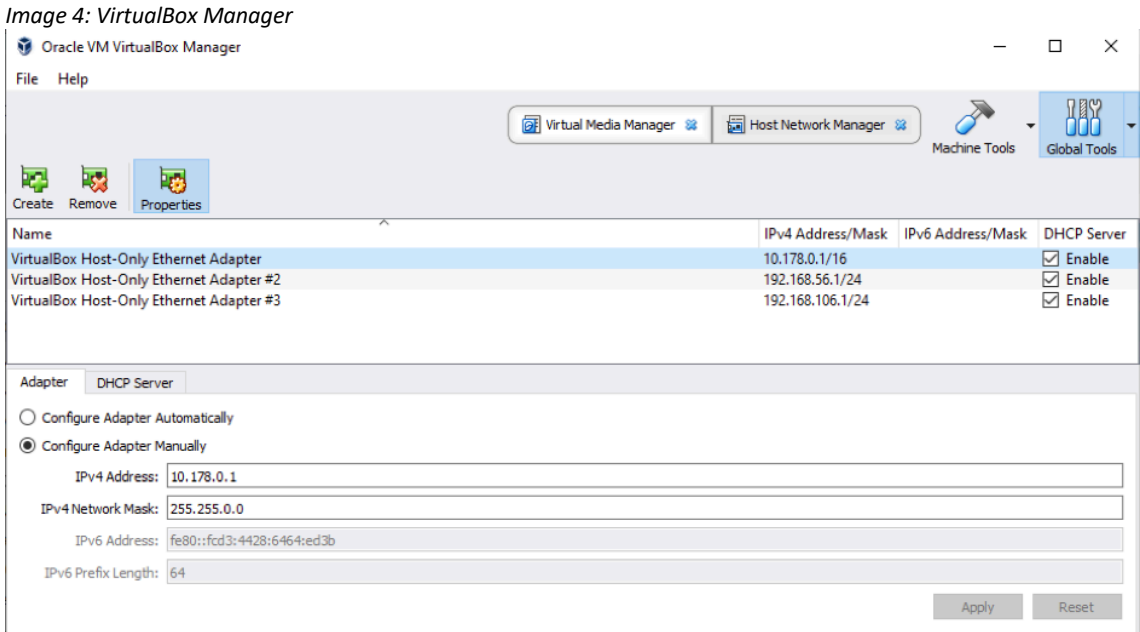

Now select "File > Import Appliance" from the VirtualBox Manager menu and you'll be promoted to choose a virtual appliance file to import (Image 4). Select the M-Guard Appliance file and click on [**Open**], then click on [**Import**] (Image 5).

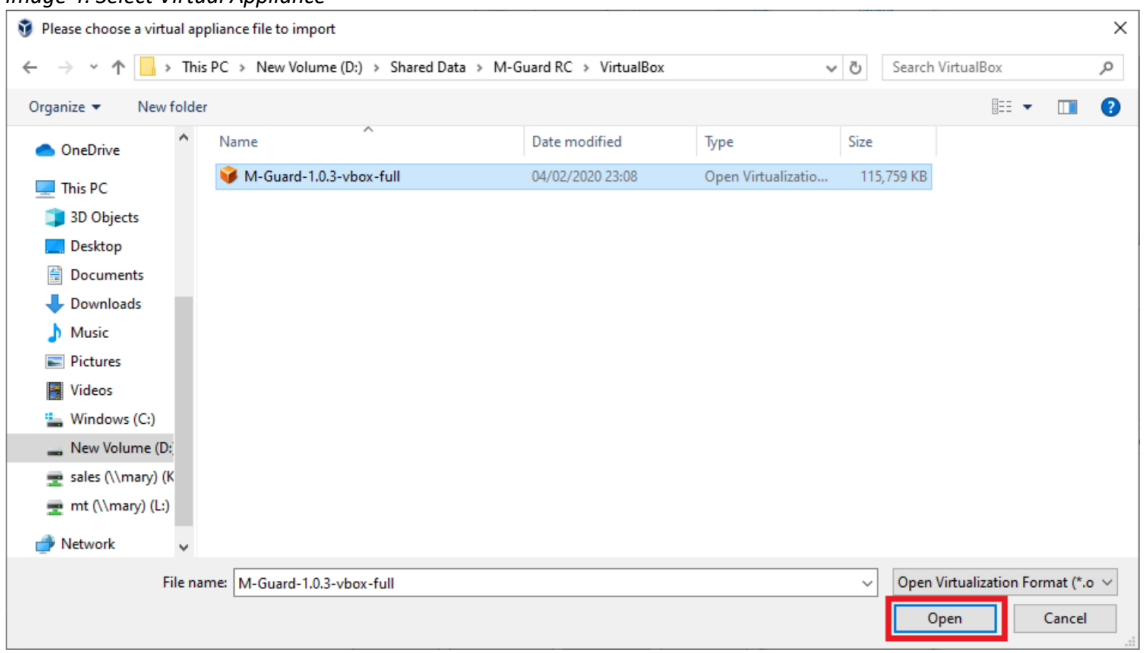

#### *Image 4: Select Virtual Appliance*

### *Image 5: Import Virtual Appliance*

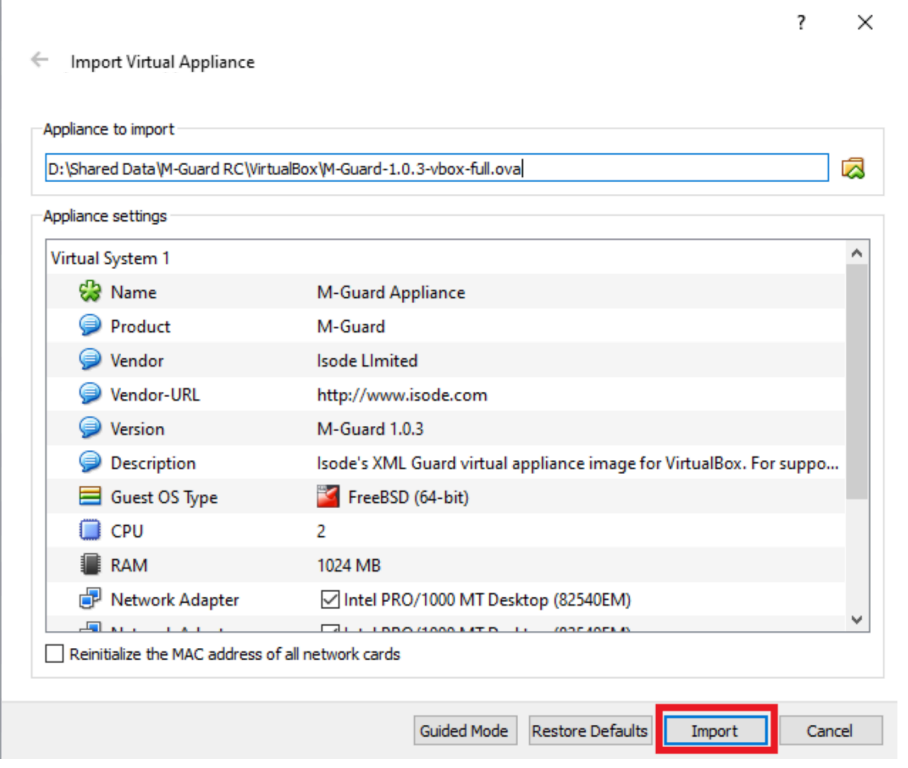

After clicking on [**Agree**] to accept the Software License Agreement, you will have successfully imported your M-Guard Appliance into VirtualBox (Image 6).

*Image 6: M-Guard Appliance Imported*  $\overline{\square}$  $\overline{\mathsf{x}}$ Machine Help Eila  $\delta$ 88  $\mathcal{D} \Rightarrow$  $503$ Snapshots & Details & New Settings Discard Start Machine Tor Global Tools General  $\Box$  Preview l**ard Appliance**<br>wered Off м.<br>Ф Name: M-Guard Appliance<br>Operating System: FreeBSD (64-bit) System Base Memory: 1024 MB **M-Guard Appliance** Processors:<br>Boot Order:<br>Acceleration: z<br>Optical, Hard Disk<br>VT-x/AMD-V, Nested Paging  $\boxed{\Box}$  Display Video Memory:<br>Remote Desktop Server:<br>Video Capture: 10 MB<br>Disabled<br>Disabled Storage Controller: SATA<br>SATA Port 0: M-Guard-1.0.3-vbox-full-disk001.vmdk (Normal, 4.00 GB) **Audio** Disabled **P** Network Adapter 1: Intel PRO/1000 MT Desktop (Host-only Adapter, 'vboxnet0')<br>Adapter 2: Intel PRO/1000 MT Desktop (Not attached)<br>Adapter 3: Intel PRO/1000 MT Desktop (Not attached)<br>Adapter 4: Intel PRO/1000 MT Desktop (Not attache  $\bullet$  usb Shared folders None **Description** Isode's XML Guard virtual appliance image for VirtualBox. For support, contact <support@isode.com>

### **Configure Network Settings**

Click the "Settings" icon, and select the "Network" option to configure Adaptor 1, 2 and 3 with the VirtualBox NIC names indicated in the earlier **Network Planning** section. Click [**OK**] after configuring each Adaptor. Image 7 shows the relevant configuration screen for Adaptor 2.

*Image 7: Configuring Network Adaptor 3*

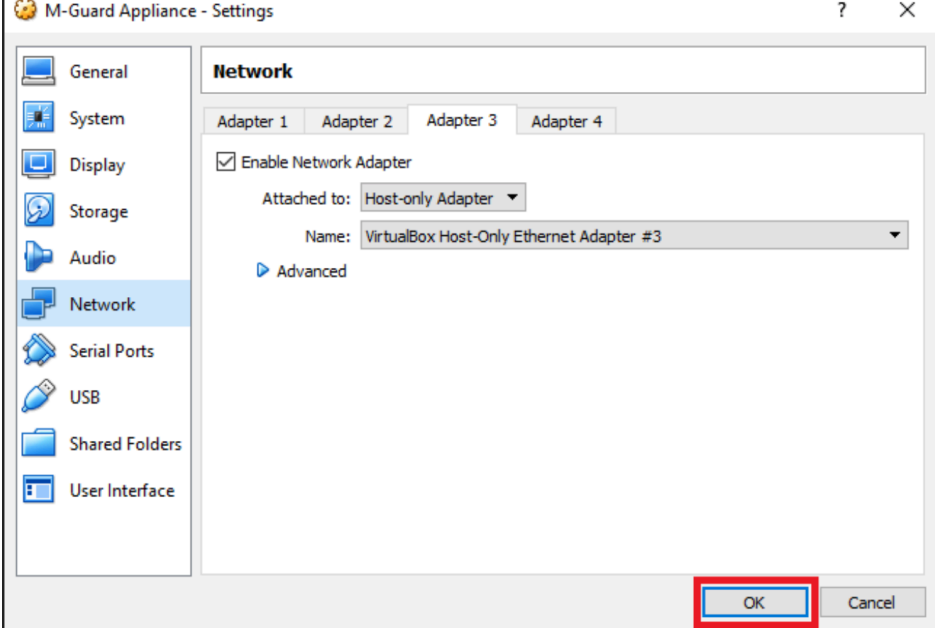

Once you have configured **all three Adaptors** in this way, disable Adaptors 2 and 3 for the "first

boot" and start your appliance.

When the startup screen (Image 8) is displayed, make a note of the following:

- Admin (root) password.
- IPv6 link-local address.
- The last fingerprint key "MD5/RSA".

```
Image 8: M-Guard Appliance startup (VirtualBox)
```
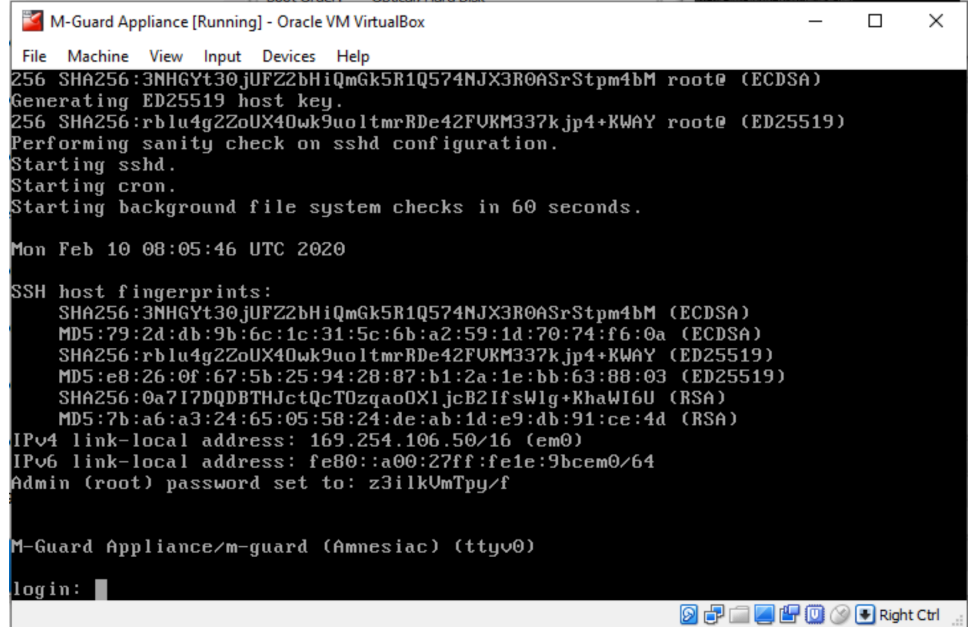

You are now ready to configure the M-Guard Appliance using M-Guard Console, as described in the section "**Configuring the M-Guard Appliance with M-Guard Console**".

### **Installation on Hyper-V**

You'll need to configure three Hyper-V "virtual switches" using the Virtual Switch Manager. From the Hyper-V Manager select [**Virtual Switch Manager…**], as shown in Image 9.

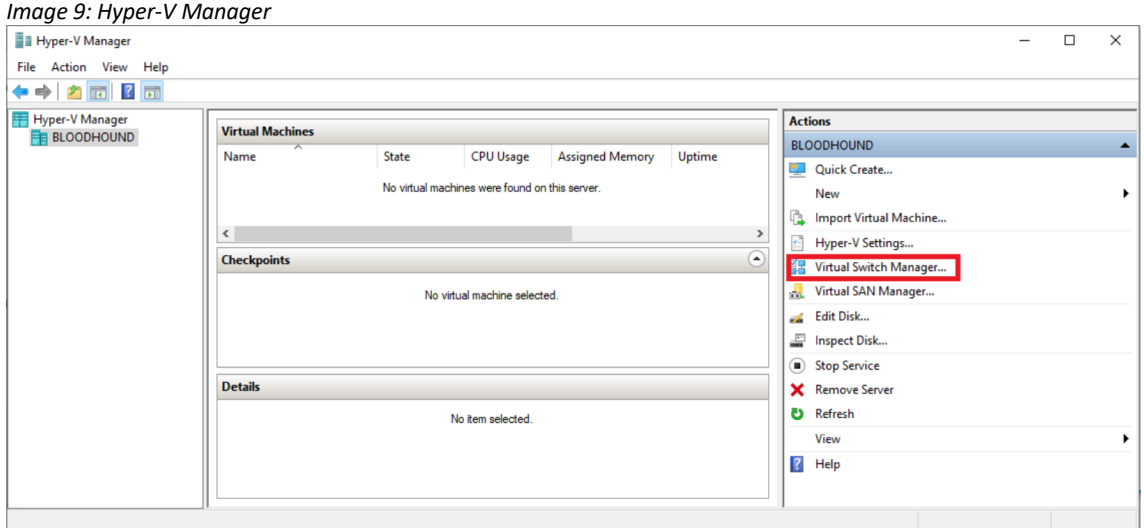

In the Virtual Switch Manager (Image 10) select "Internal" for the type of virtual switch and then click [**Create Virtual Switch**].

### *Image 10: Creating Virtual Switch*

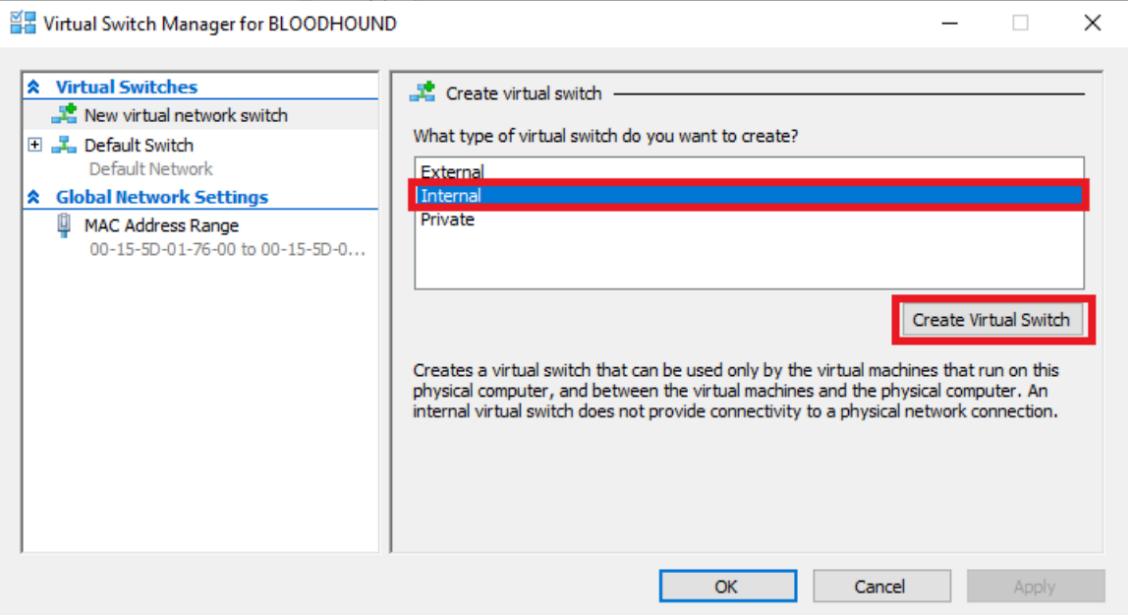

Enter a name for the Virtual Switch, in this case "Red Network" (Image 11) and click [**OK**].

 $\Box$ 

 $\equiv$ 

 $\times$ 

### *Image 11: Naming Virtual Switch*

을 Virtual Switch Manager for BLOODHOUND

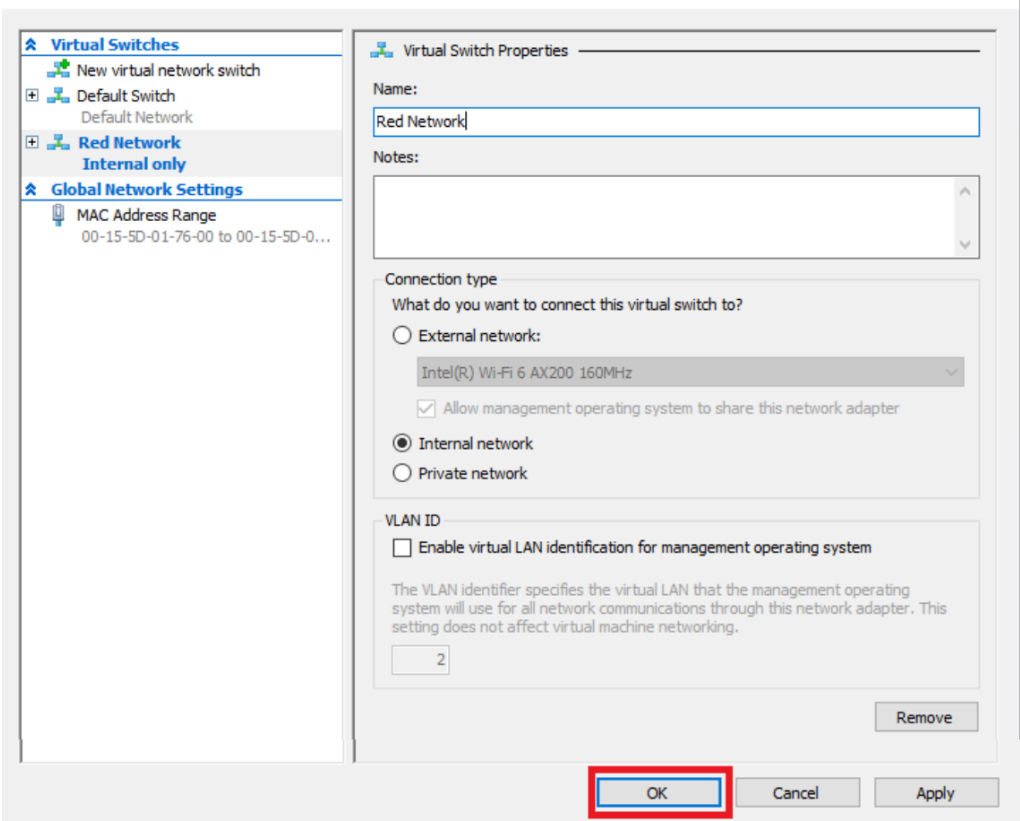

You will need to repeat this creation/naming process two more times so that you have three Virtual Switches, as shown in Image 12. As per the **Network Planning** table, these have been named "Red Network", "Black Network" and "M-Guard Management".

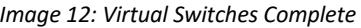

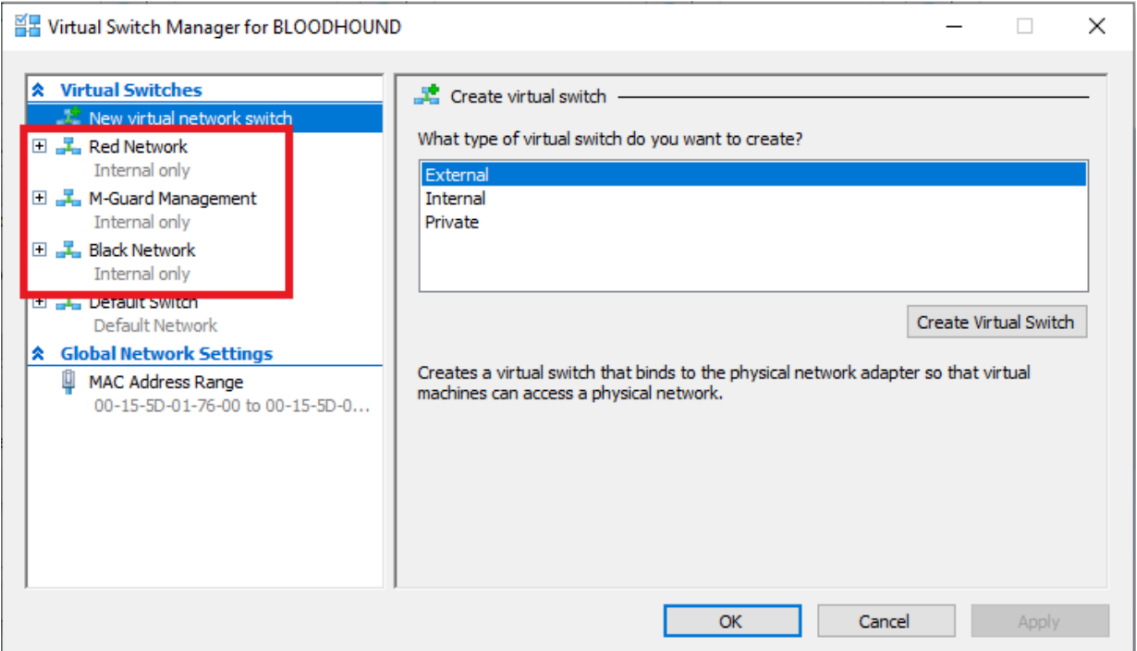

Click [**OK**]. You will see these networks on your Windows Network Connections (Image 13).

*Image 13: Windows Network Connections*

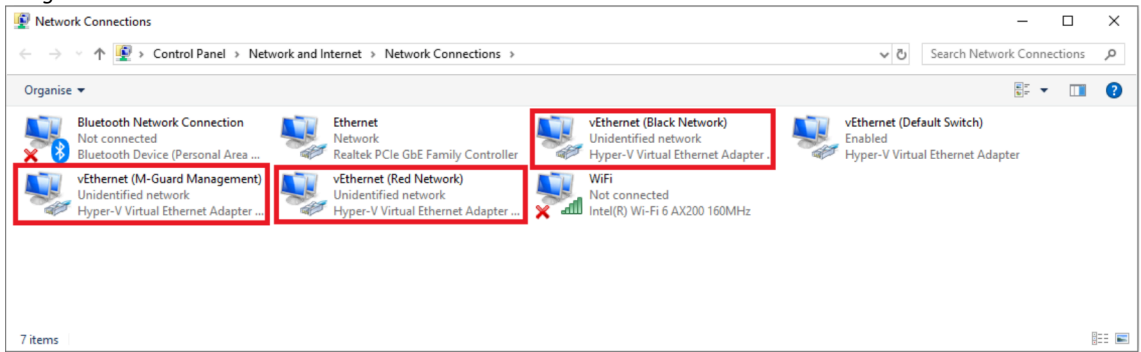

Extract the "M-Guard-1.0.3-hyperv-full.zip" compressed folder, downloaded earlier, to a folder of your choice. From Hyper-V Manager select "Import Virtual Machine…" (Image 14).

*Image 14: Import Virtual Machine*

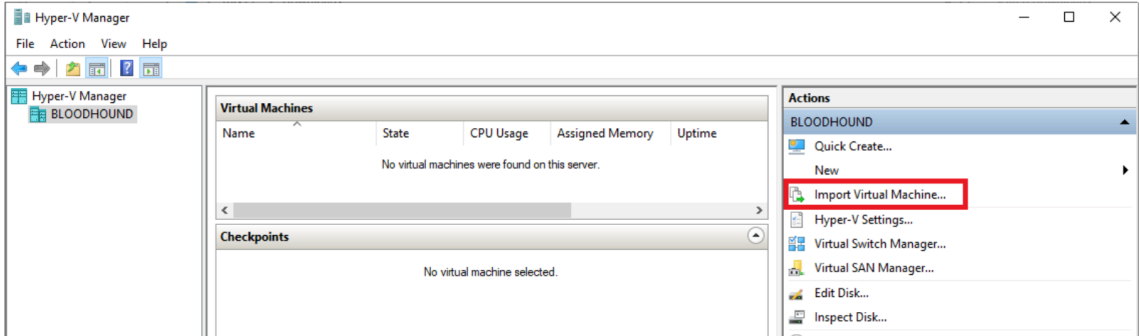

Click [**Next**] on the "Before you begin screen".

On the "Locate Folder" screen (Image 15) click on [**Browse**] to navigate to the "M-Guard Appliance" folder extracted from the .zip file.

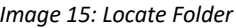

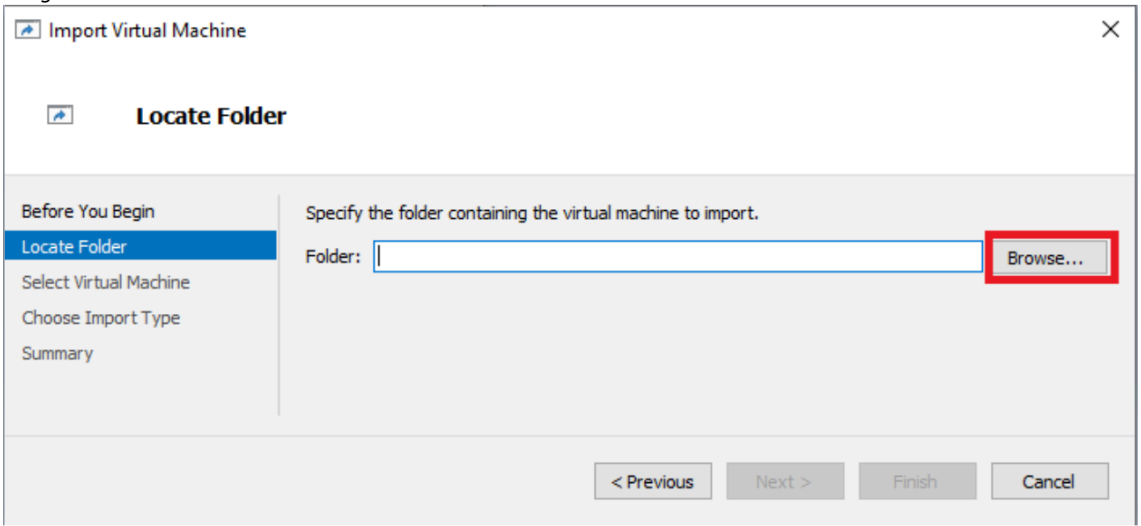

Select that folder, returning to the "Locate Folder" screen (Image 16).

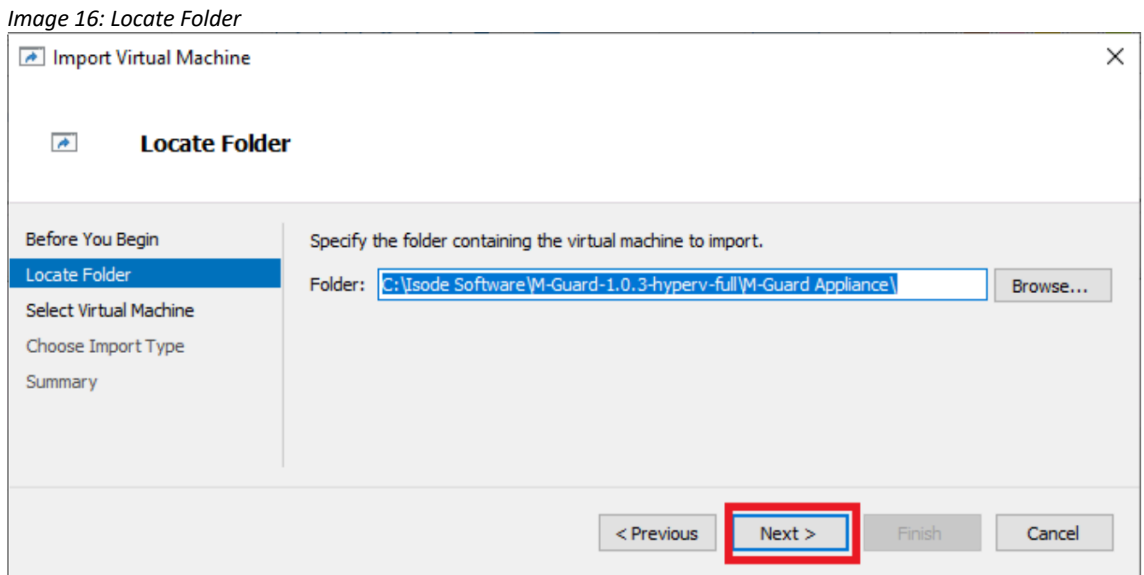

Click [**Next**] and in the Select Virtual Machine screen (Image 17), select the M-Guard Appliance before clicking [**Next**] again.

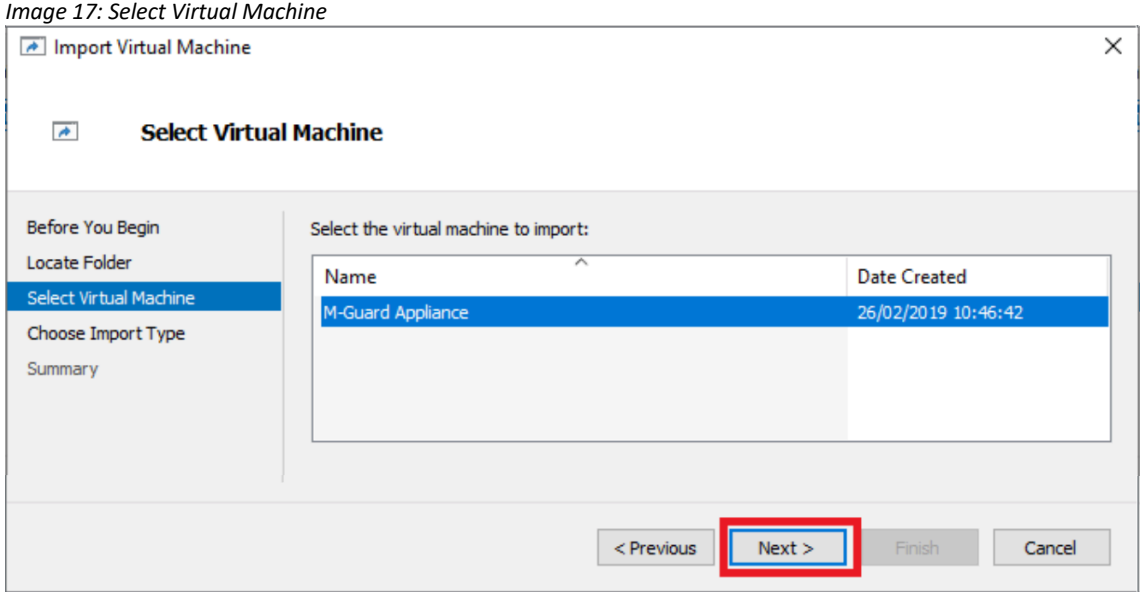

In the "Choose Import Type" screen (Image 18), select the [**Copy the virtual machine (create a new unique ID)**] radio button and click [**Next**].

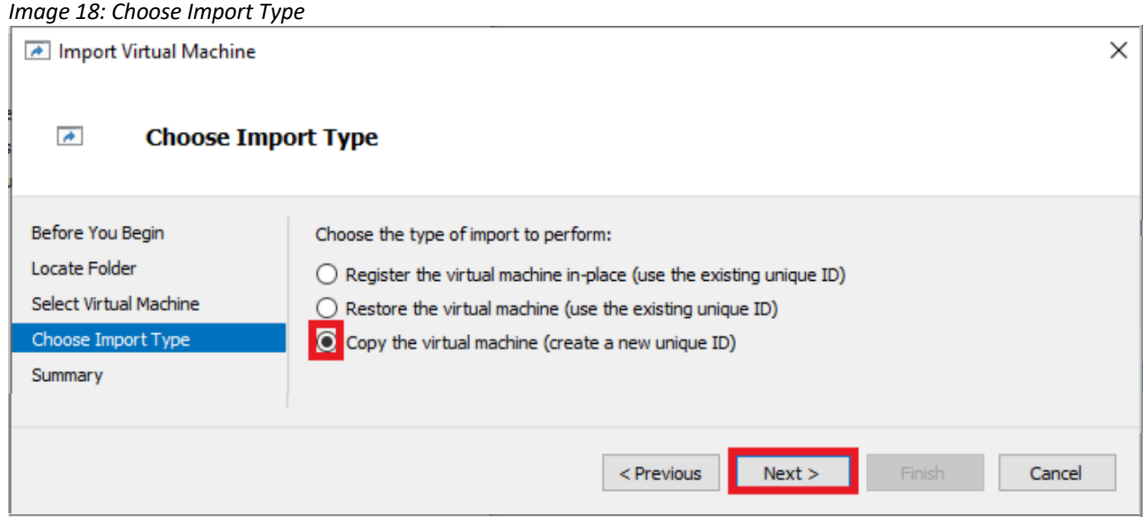

When prompted to "**Choose Destination**" and "Choose Storage folders" on the following two screens (not shown) accept the defaults and click [**Next**]. You'll then arrive at the "**Completing Network Wizard**" summary screen (Image 19). Click [**Finish**].

*Image 19: Completing Network Wizard*

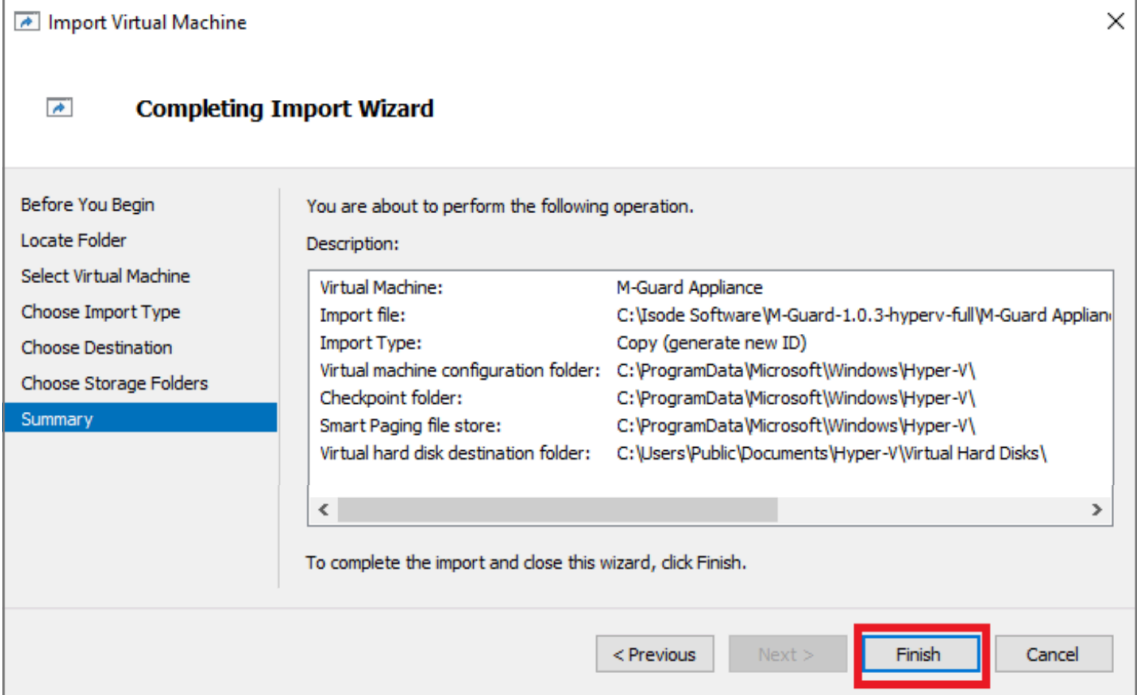

Back in the Hyper-V Manager (Image 20), select the M-Guard Appliance and click [**Settings…**]

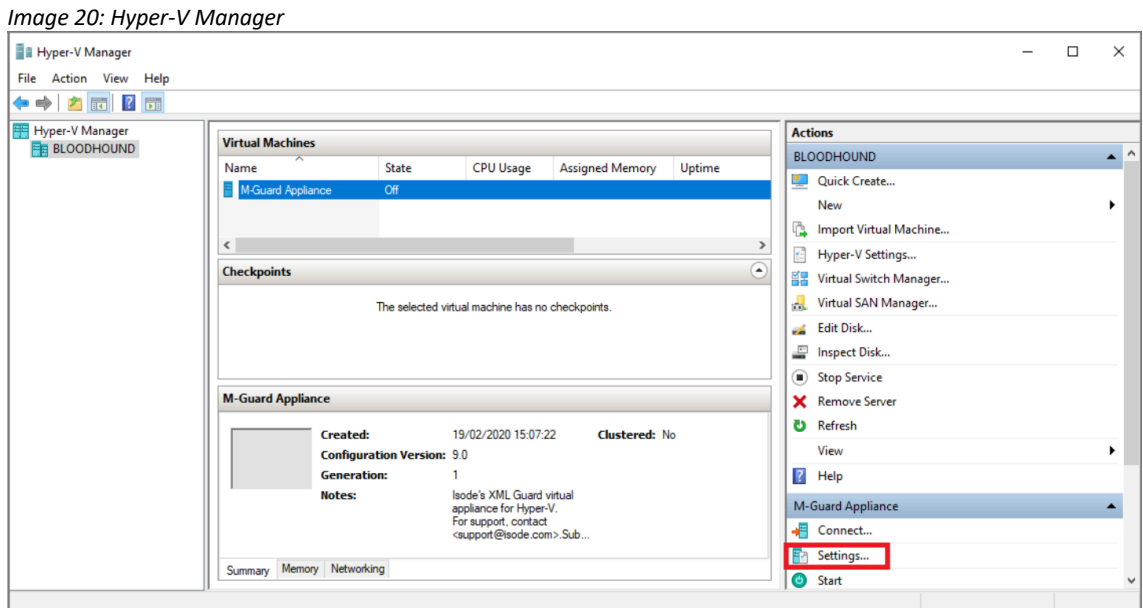

You will see (Image 21) that there are 4 Network Adapters the first one being called "M-Guard Management". Later (see Page 24, do not do this now it will cause problems) you will need to change two of these to "Red Network" and "Black Network", using the method that follows.

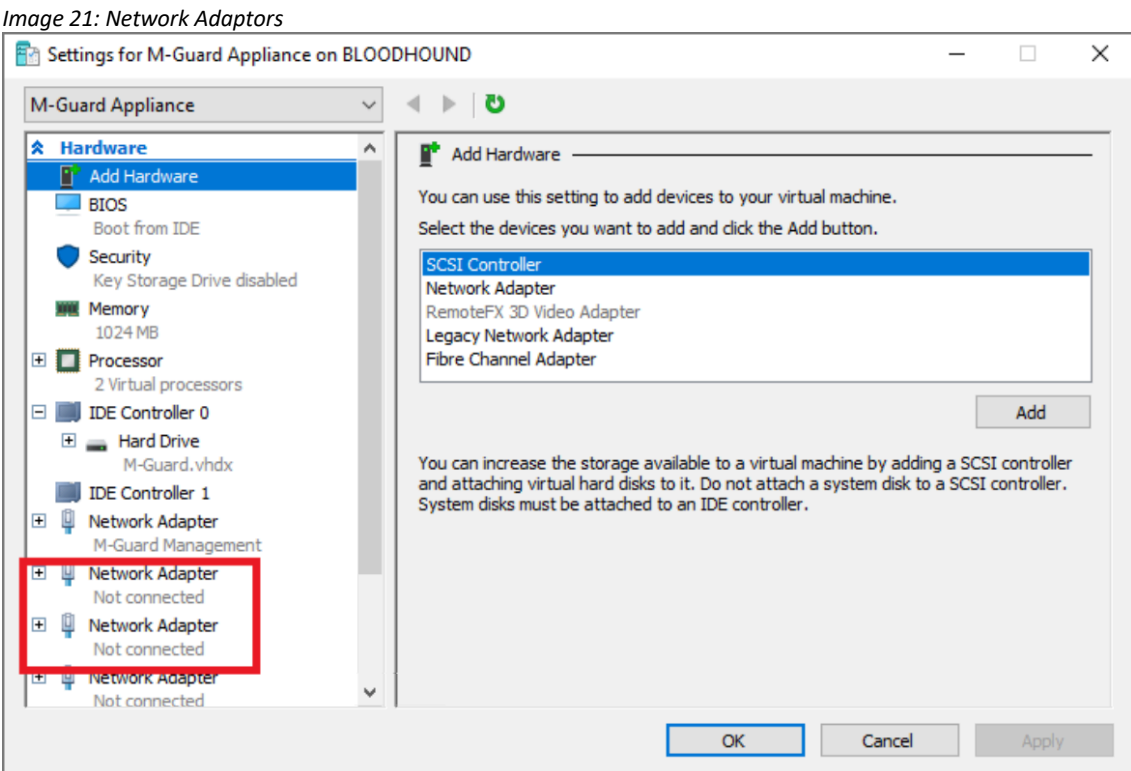

As shown in Image 22, select the "Virtual Switch" on the left-hand pane, then select the "Red Network" from drop down for the "Network Adapter" and Click [**OK**]. Repeat this for the "Black Network".

*Image 22: Renaming Network Adaptors*

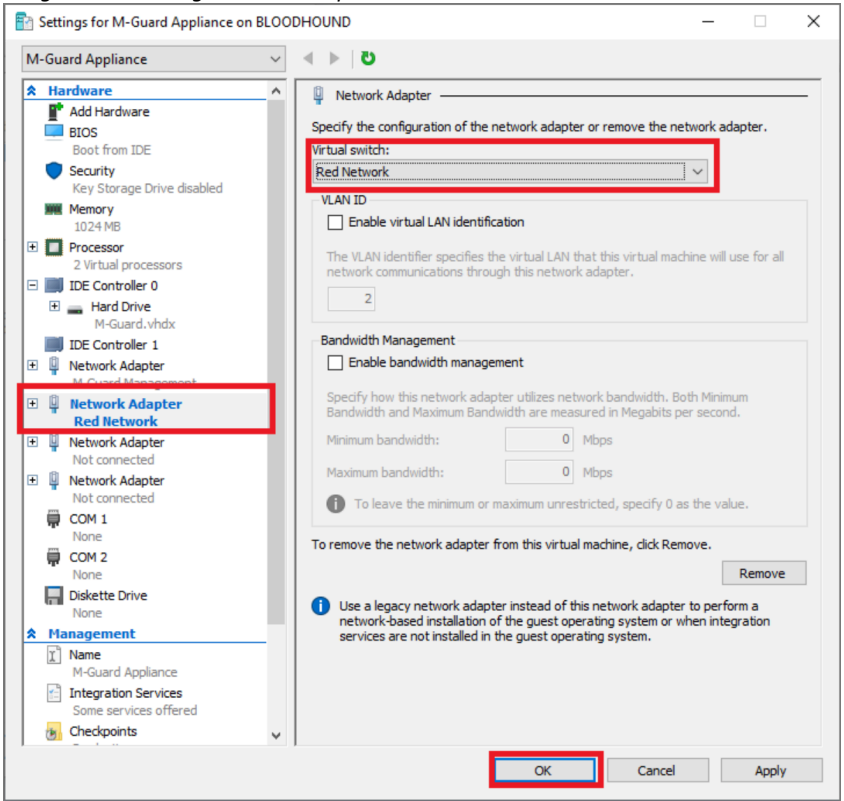

Return to the main "Hyper-V Manager" screen and select the "M-Guard Appliance" (Image 23).

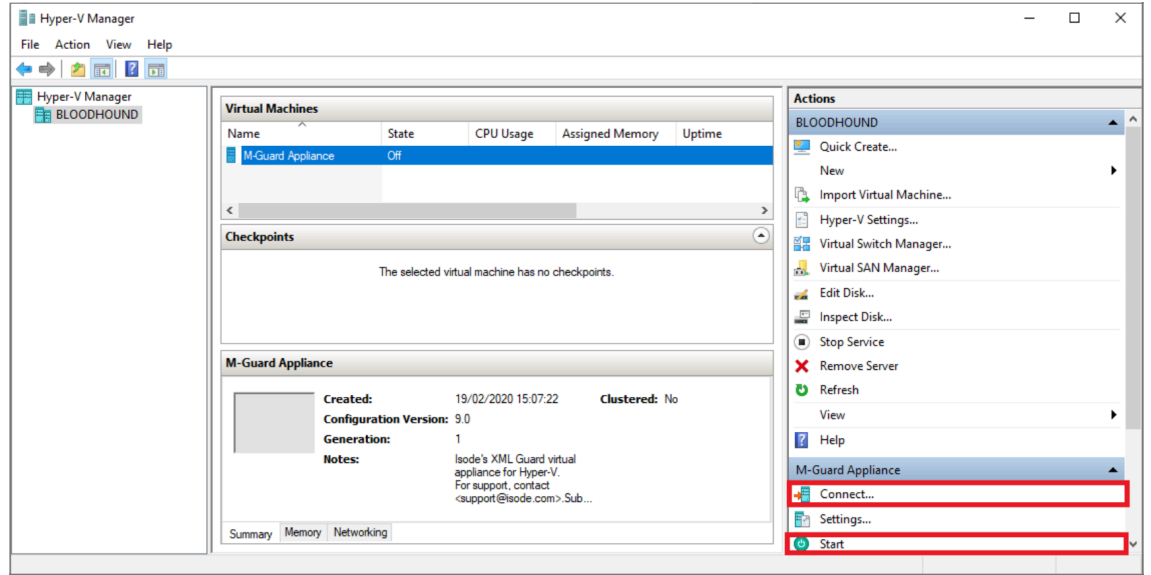

*Image 23: Hyper-V Manager*

Click [**Connect…**] and then [**Start**] you will see the "M-Guard Appliance" window open and boot up (Image 24).

When the startup screen (Image 24) is displayed, make a note of the following:

- Admin (root) password.
- IPv6 link-local address.
- The last fingerprint key "MD5/RSA".

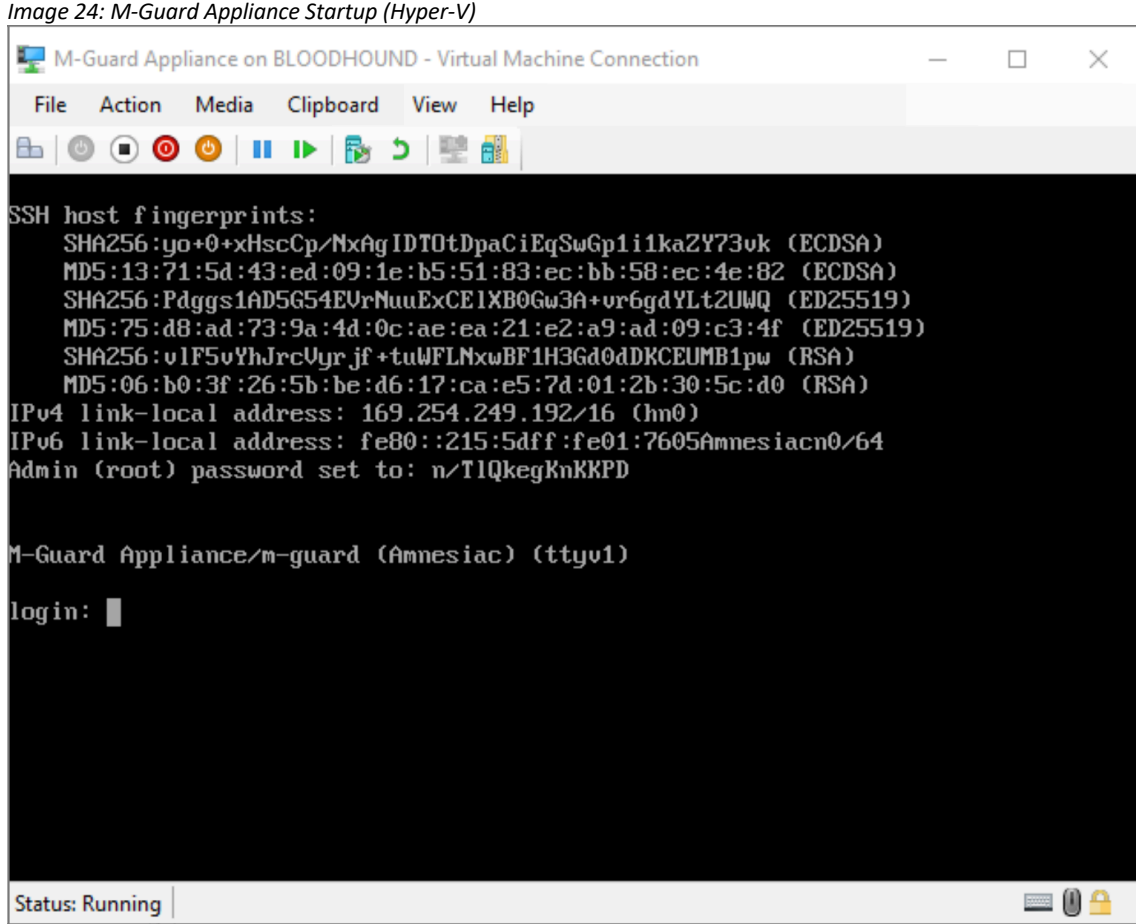

You are now ready to configure the M-Guard Appliance using M-Guard Console, as described in the section "**Configuring the M-Guard Appliance with M-Guard Console**".

### **Configuring the M-Guard Appliance with M-Guard Console (Part 1)**

Open a Windows Command Prompt and navigate to the folder where you have M-Guard Console installed and run the following command to open M-Guard Console:

```
C:\Program Files\OpenJDK for Isode\openjdk\jdk-
11.0.2\bin\java.exe" -jar M-Guard-Console-1.0.2.jar
```
### **Setting up and Connecting to the Appliance**

In the M-Guard Console screen (Image 25) select "File > New Project…", navigate to an empty folder you want to use to store tour new project and select that folder.

*Image 25: M-Guard Console – New Project*

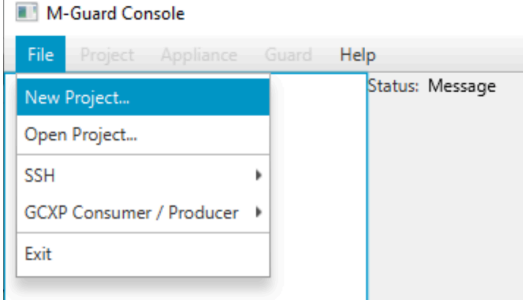

Enter a name for the project (Image 26) and then click on [**Save Project Configuration**].

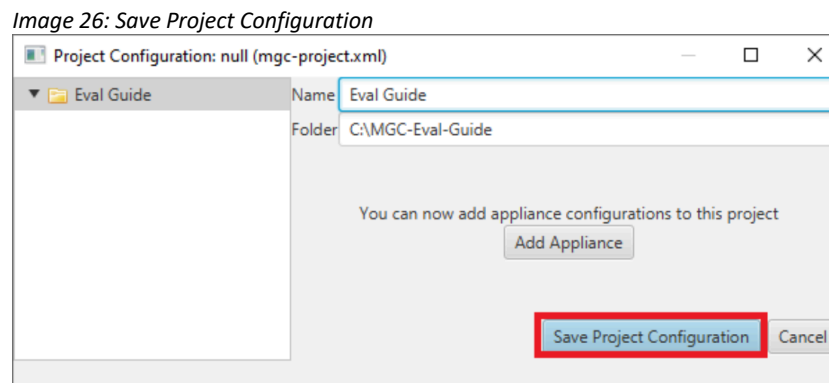

Now from the M-Guard console screen select "File > SSH > Generate SSH Keys…" (Image 27).

#### *Image 27: Generate SSH Keys #1* M-Guard Console - Project Eval Guide File Project Appliance Guard Help New Project... Open Project... SSH Select SSH Keys... GCXP Consumer / Producer ▶ Generate SSH Keys. Exit

Select a directory in which to save the SSH key pair, leave "Key Length" and "Key Type" at the default settings, enter your email address in the "Comment" field and finally enter and confirm a passphrase (Image 28). Then click on [**Generate**].

### *Image 28: Generate SSH Keys #2*

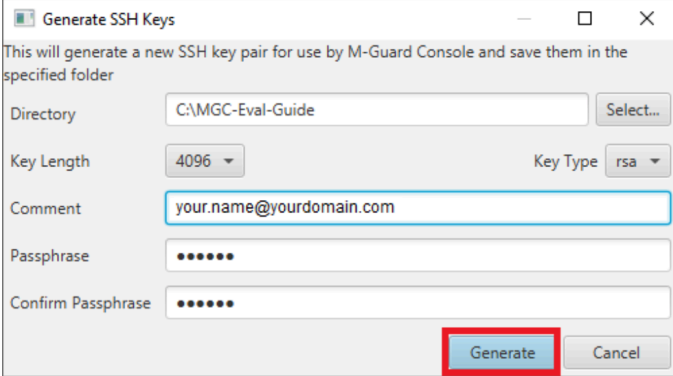

In the M-Guard Console main screen, right-click on the project you have just created ("Eval Guide" in this case) and select [**Configure…**] and in the dialog box click [**Add Appliance**], (Images 29 & 30).

#### *Image 29: Configure Project*

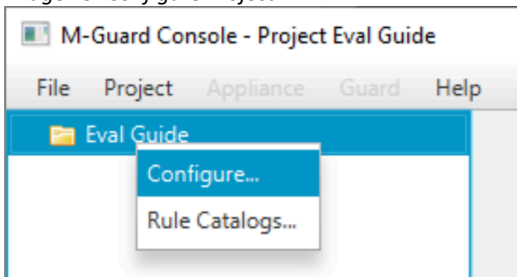

#### *Image 30: Add Appliance*

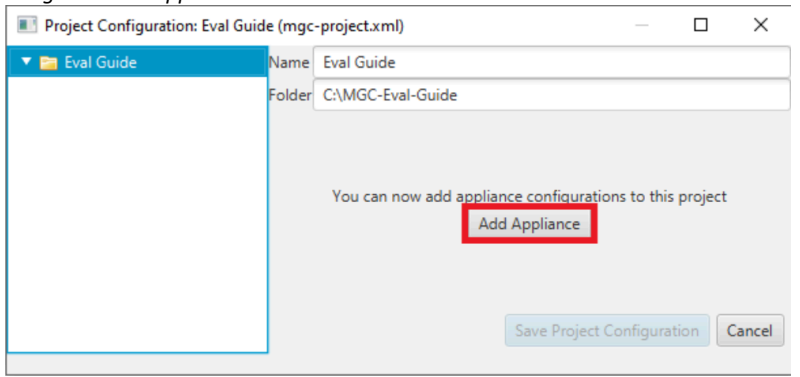

Now in the configuration screen (Image 31) you should add:

- A "Name" for the Appliance here we've used "M-Guard-Eval".
- An "Address" this is the IPv6 Link Local Address displayed on the First Boot Screen (Image 8 for VirtualBox, Image 24 for Hyper-V)

Then click [**Save Project Configuration**].

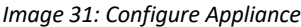

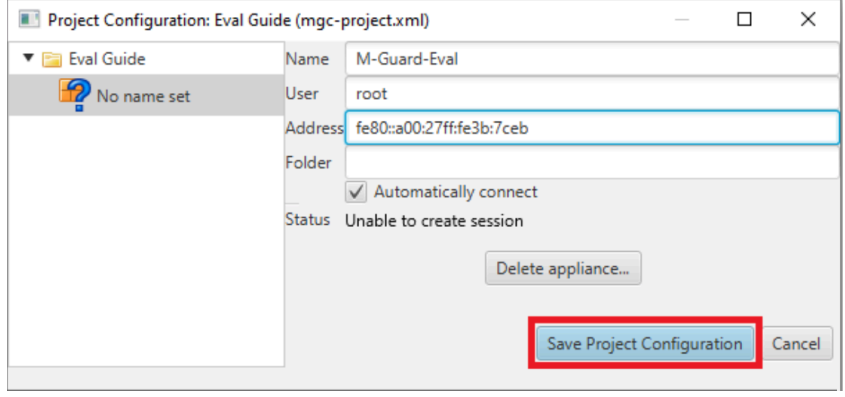

Now right-click on this new Appliance (Image 31) and select [**Connect…**].

*Image 31: Connect to Appliance*

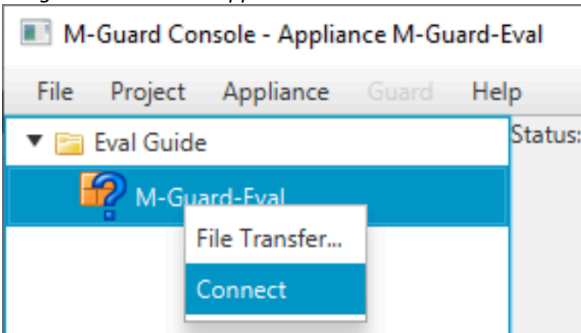

In the dialog box that opens (Image 32), check that the RSA Key fingerprint matches the one you noted down earlier (Image 8 for VirtualBox, Image 24 for Hyper) and click on [**OK**].

*Image 32: Confirm Appliance Details*

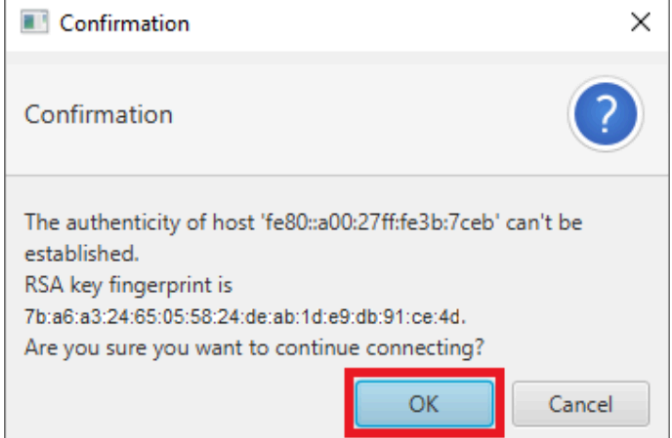

You will then be prompted for the root password that was also displayed on the "First Boot" screen (Image 8 for VirtualBox, Image 24 for Hyper-V), enter that password (Image 33) and click [**OK**].

*Image 33: Enter Root Password*

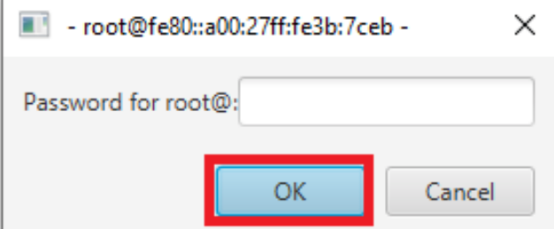

You are now connected to the Appliance and can start configuring it.

*Changing the Root Password: At this stage you may wish to change the Root password to one of your choice. This can be done by right-clicking on the M-Guard-Eval Appliance and selecting "Maintenance > Change Password"*

### **Configuring the Appliance**

We're now going to configure the M-Guard Management Network Interface. Right click on the

Appliance (Image 34) and select [**Setup > Configure Interfaces…**].

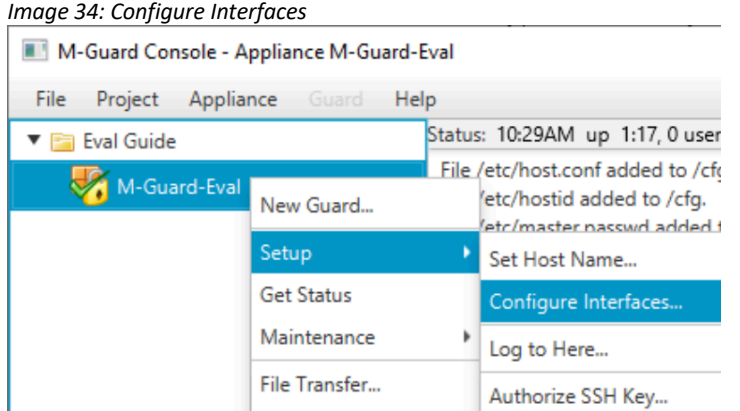

In the Interface Configuration Screen (Image 35) enter the IPv4 address for the NIC and click [**OK**].

*Image 35: Interface Configuration Screen*

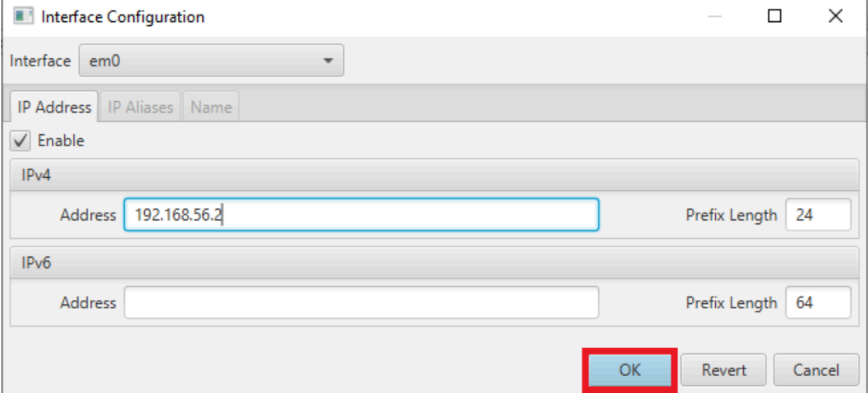

After a short period of time the Appliance with disconnect because the IP Address of the Management Connection has now changed on the Appliance (Image 36).

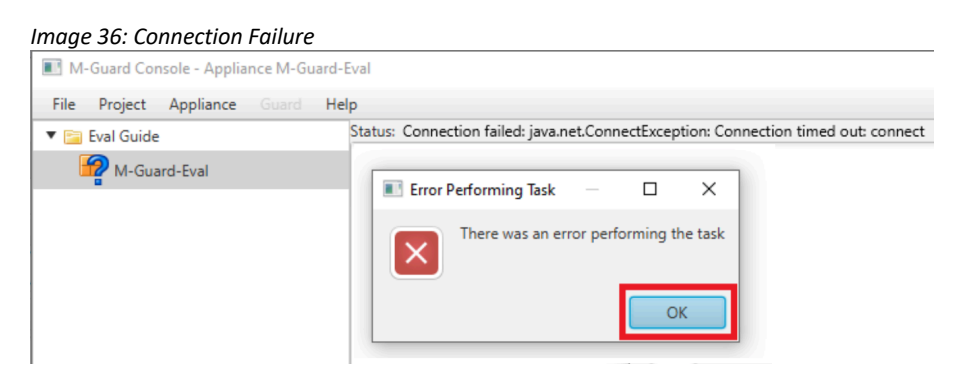

Click [**OK**] to close the error notification. You will now need to change the Network Address on M-Guard Console.

Right-click on the top level of the Project ("Eval Guide") and select Configure, then navigate to your appliance ("M-Guard-Eval").

Enter the New IP Address you created and click [**Save Project Configuration**] (Image 37).

#### *Image 37: Save Project Configuration*

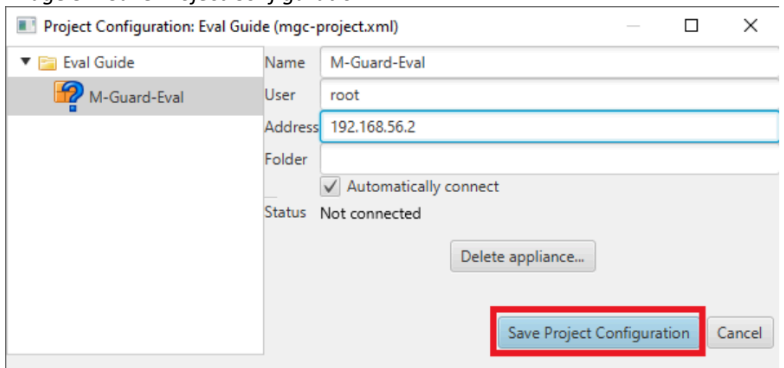

Right-click on the Appliance and Click [**Connect**]. Now "Save the Appliance Configuration" as previously described (see Image 31).

Now you can set the Host Name of the Appliance. Right-click on the Appliance and select "Setup > Set Host Name…" (Image 38).

*Image 38: Set Host Name #1*

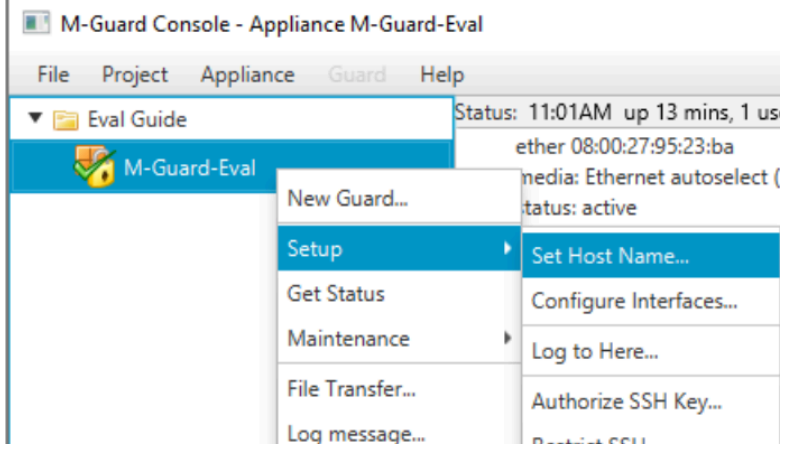

Enter a hostname for the Appliance ("eval.guard.net" in this example) and Click [**OK**].

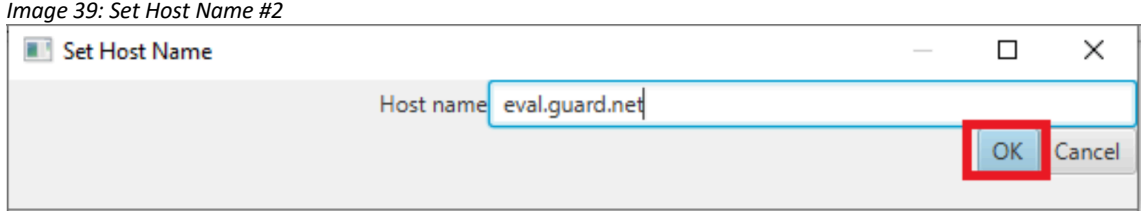

You should now Authorize the SSH Key you are using by selecting "Appliance > Setup > Authorize SSH Key.." from the M-Guard Console menu (Image 40).

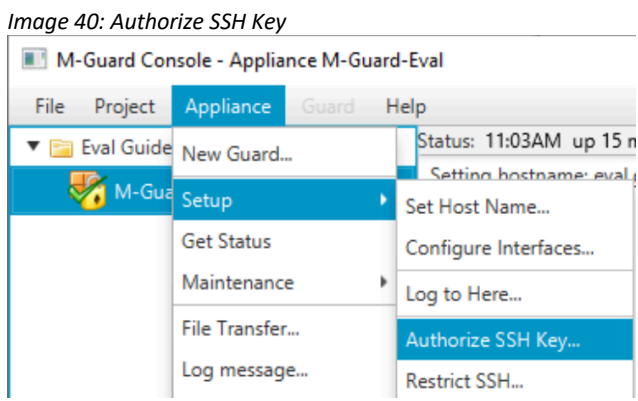

Click [**OK**] to complete this section (Image 41).

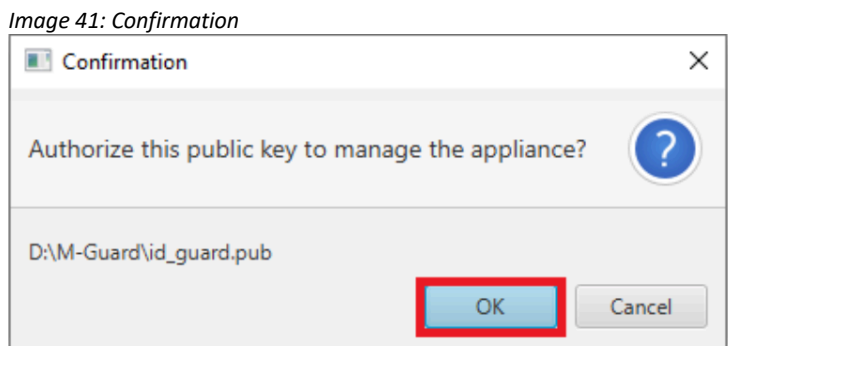

*If you are using VirtualBox, you should now shutdown the Appliance, enable the two other Network Interfaces and then start the Appliance. This completes the instructions for VirtualBox.*

The next step is to Create Certificates for the Appliance and this requires setting up Sodium CA so Save the Appliance Configuration as previously described and pause the configuration process while we setup Sodium CA.

### **Setting up Sodium CA to provide the Certificates M-Guard**

To run Sodium CA from the Windows Start Menu select "Start > Isode R18.0 > SodiumCA". Note there is another program installed called "Sodium" so be sure to use the correct one.

Ignore the warning that automatically pops up and click on [**New**] in the Profile Manager (Image 42).

*Image 42: Sodium CA Profile Manager*

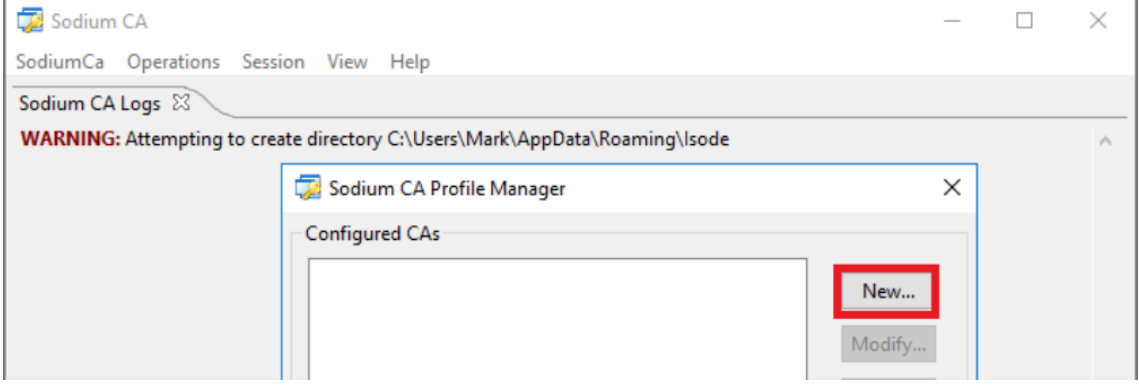

In the Set Properties screen (Image 43) you should uncheck the "Set the CA to work with the Directory" checkbox as there is no Directory. It is recommended that you create a passphrase for using Sodium CA then Click the [**Create**] button next to the CADB Directory.

*Image 43: Set Properties*

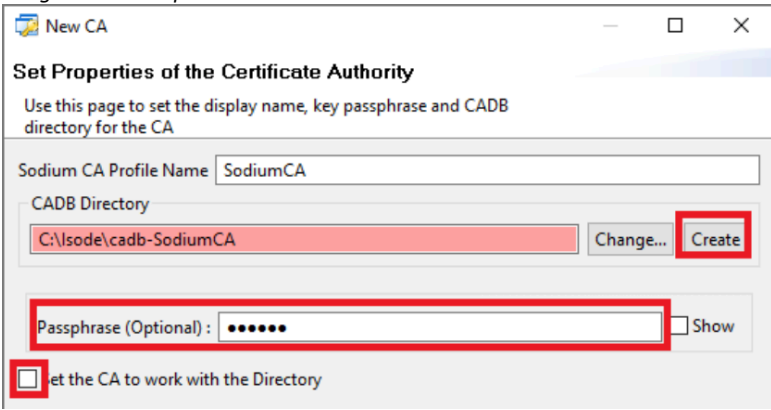

You should now click the now activated [**Next**] button to move onto the Set Key Type screen (Image 44). In this screen enter a Subject DN in the form shown in the screenshot, then click [**Next**].

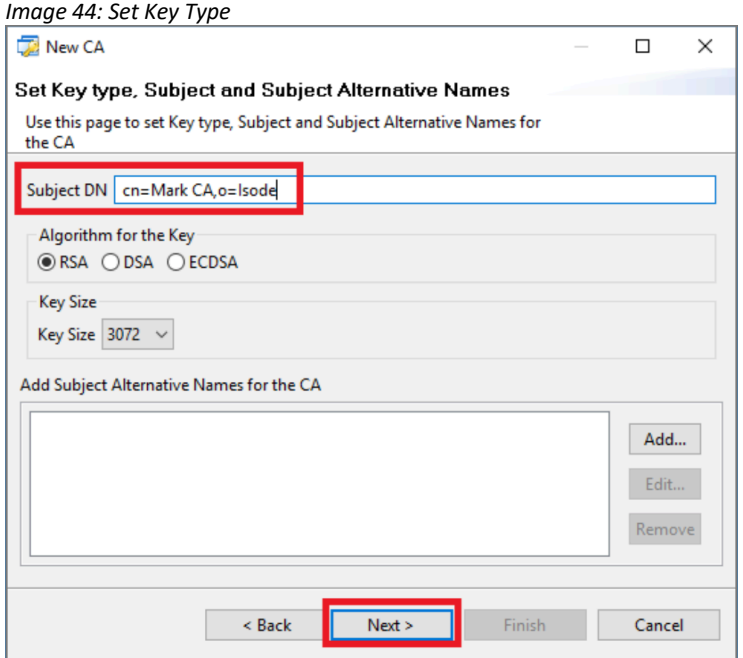

In the screen "Set the CRL Distribution Point for the CA" (not shown), click [**Next**] without making any changes.

In the screen "Set the Access Description List for the CA" (not shown), click [**Next**] without making any changes.

In the "Set Basic Constraints and KeyUsage Extensions" (Image 45) ensure that the "CRL Sign", "Key Cert Sign" and "Unlimited Path Length" checkboxes are ticked and click [**Next**].

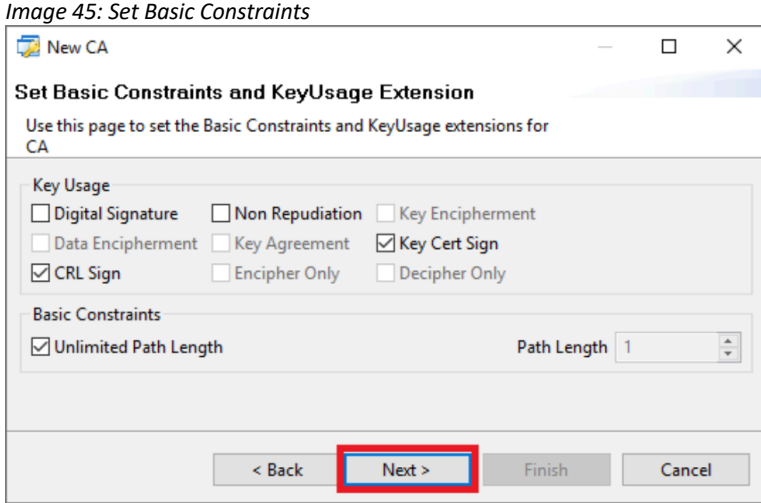

In the "Generate Self Signed Certificate or CSR" screen (Image 46) select the "Generate a Self Signed Root Certificate" radio button and click [**Finish**].

*Image 46: Generate Self Signed Certificate or CSR*

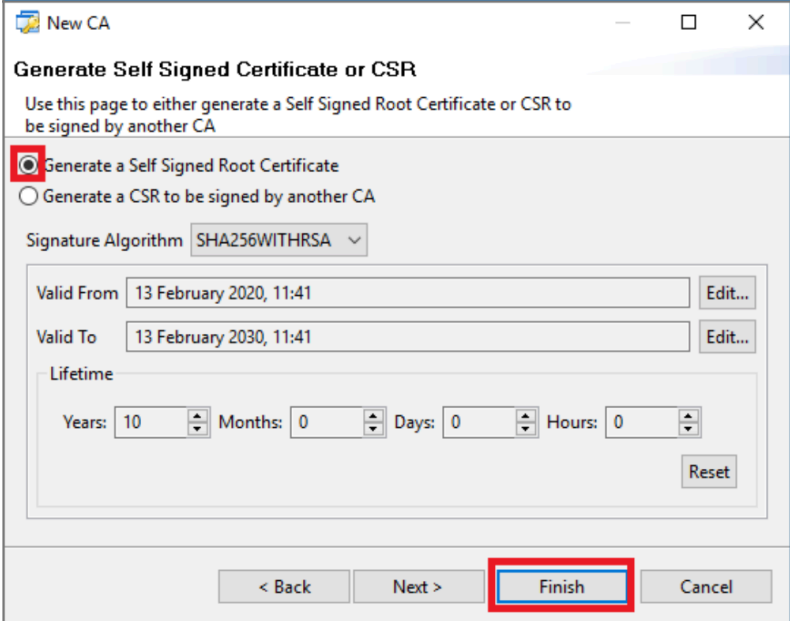

You have now created a CA and should open it in the Profile Manager (Image 47) by selecting it and clicking [**Open**].

*Image 47: Sodium CA Profile Manager*

![](_page_26_Picture_53.jpeg)

Now enter the passphrase you created earlier (Image 48) and click [**OK**].

![](_page_26_Picture_54.jpeg)

Your CA is now ready to receive "Certificate Signing Requests" (CSRs) from your M-Guard Appliance Image 49).

![](_page_27_Picture_21.jpeg)

You should now return to M-Guard Console.

### **Configuring the M-Guard Appliance with M-Guard Console (Part 2)**

You should now generate your Certificate Signing Request for the Appliance.

### **Generate Certificate Signing Request**

In M-Guard console right-click on the Appliance (Image 50) and select "Setup > Generate TLS CSR…".

![](_page_28_Picture_5.jpeg)

Then click on [**Create**] (Image 51) and save the file when prompted (not shown).

![](_page_28_Picture_78.jpeg)

Now switch to Sodium CA and you'll see the CSR on the "Certificate Requests" tab (Image 52). Click on [**Issue Certificate…**].

### *Image 52: Sodium CA: Certificate Requests*

![](_page_29_Picture_49.jpeg)

Accept the defaults in the "Certificate Signing Request" screen (Image 53) and click [**Next**].

![](_page_29_Picture_50.jpeg)

Accept the defaults on the "Select and add Subject Alternative Names" screen (not shown), and on the "Select and Create X.509 Extensions" screen (not shown), clicking [**Next**] on both of them.

In the "Set Validity and Signature Algorithm for the Certificate" screen (Image 54), change the validity to what you want and click [**Next**].

![](_page_30_Picture_39.jpeg)

In the "Generated Certificate" screen (Image 55) select [Write certificate chain in PEM format] from the "Export to disk dropdown, then click [**Finish**].

![](_page_30_Picture_40.jpeg)

Click [**OK**] on the confirmation message (Image 56) and return to M-Guard console.

![](_page_31_Picture_83.jpeg)

### **Load TLS Certificate**

In M-Guard Console you now need to import the generated Certificate. Right-click on the Appliance (Image 57) and select "Setup > Load TLS Certificate".

*Image 57: Load TLS Certificate #1*

![](_page_31_Picture_5.jpeg)

Select the "mguard\_csr\_Chain.pem" file from where you earlier saved it (Image 58) and click [**Open**].

*Image 58: Load TLS Certificate #2*

![](_page_31_Picture_84.jpeg)

### **Load TLS Trust Anchor**

Right click on the Appliance in M-Guard Console (Image 59) and select "Setup > Load TLS Trust Anchor…"

*Image 59: Load TLS Trust Anchor #1*

![](_page_32_Picture_4.jpeg)

Select the "ca\_certificate.pem" file from where you earlier saved it (Image 60) and click [**Open**].

*Image 60: Load TLS Trust Anchor #2*

| $\times$<br><b>Specify Certificate File</b>                                                         |                     |                                 |                  |                 |                                                               |                      |               |  |
|----------------------------------------------------------------------------------------------------|---------------------|---------------------------------|------------------|-----------------|---------------------------------------------------------------|----------------------|---------------|--|
| $\blacktriangleright$ This PC $\blacktriangleright$ Desktop<br>$\rightarrow$<br>$\leftarrow$<br>▽ 个 |                     |                                 |                  |                 | Ō<br>$\checkmark$                                             | Search Desktop<br>مر |               |  |
| <b>BEE</b><br>Organize $\blacktriangleright$<br>New folder<br>m                                     |                     |                                 |                  |                 |                                                               |                      | $\bullet$     |  |
| <b>ConeDrive</b>                                                                                    | $\hat{\phantom{a}}$ | $\widehat{\phantom{a}}$<br>Name | Date modified    | Type            | Size                                                          |                      |               |  |
| $\Box$ This PC                                                                                      |                     | ca_certificate                  | 19/02/2020 11:39 | <b>PEM File</b> | 2 K B                                                         |                      |               |  |
| 3D Objects                                                                                          |                     | mguard_csr_Chain                | 19/02/2020 11:39 | <b>PEM File</b> | 4 KB                                                          |                      |               |  |
| Desktop                                                                                             |                     |                                 |                  |                 |                                                               |                      |               |  |
| <b>Documents</b>                                                                                    |                     |                                 |                  |                 |                                                               |                      |               |  |
| Downloads<br><b>King Co.</b>                                                                        |                     |                                 |                  |                 |                                                               |                      |               |  |
| File name:   ca_certificate                                                                         |                     |                                 |                  |                 | Certificate File (PEM format)<br>$\checkmark$<br>$\checkmark$ |                      |               |  |
|                                                                                                    |                     |                                 |                  |                 |                                                               | Cancel<br>Open       | $\frac{1}{2}$ |  |

Click [**OK**] on the Confirmation Screen (not shown) and then "Save the Appliance Configuration".

### **Configure the Appliance Rule Catalogs**

You now need to configure the Rule Catalogs. Select "Project > Rule Catalogs" (Image 61).

![](_page_32_Picture_11.jpeg)

In the next screen (Image 62), tick the checkboxes for both sample catalogs and click [**Save**].

![](_page_33_Picture_104.jpeg)

You are now ready to add a Guard Instance to your Guard Appliance. Right-click on the Appliance (Image 63) and select "New Guard".

![](_page_33_Picture_4.jpeg)

Enter a name for your Guard (in Image 64, this is "Red-to-Black") and click [**OK**].

#### *Image 64: Name the Guard*

![](_page_33_Picture_105.jpeg)

In the screen then displayed (Image 65), you'll need complete the following tasks:

- Enter a **Tag**, this can be any friendly name.
- Tick the **Enable Service** checkbox.
- The **Inbound Peer IP Address** should be the "Red Network" IP Address of the Host Machine that you connect to the appliance from, using M-Guard Console.
- On the **Inbound Peer** tick the "Verify Peer's identity" Checkbox.
- Enter an **Inbound Peer IP Host Name** which can be any friendly hostname you like.
- The **Listen on IP Address** on **Local** should be the "Red Network" IP Address of the Guard Appliance.
- Choose a suitable **Port** for the Local "Listen Port".
- On the Outbound Peer tick the **Verify Peer's identity** checkbox.
- The **Outbound Peer IP Address** should be the "Black Network" IP Address of the Host Machine that you connect to the appliance from, using M-Guard Console.
- The **Outbound Peer IP Host Name** can be any friendly hostname you like.
- Choose a suitable **Port** for the Outbound Peer Port.
- The **Connect From IP Address** on "Local" should be the "Black Network" IP Address of the Guard Appliance.

![](_page_34_Picture_147.jpeg)

Click on [Apply & Start] and you should now see the Guard status as "Running" (Image 66).

![](_page_34_Picture_148.jpeg)

### **Configure Syslog Logging**

*Image 65: Guard Configuration*

You'll now need to configure the "Syslog" logging. You should have installed and started the Visual Syslog Server on the Host Machine before starting this step.

Select "Appliance > Setup > Log to Here..." (Image  $67$ ).

![](_page_35_Picture_32.jpeg)

Click [**OK**] on the confirmation screen (Image 68) and then Save the Appliance configuration.

*Image 68: Logging Setup*

![](_page_35_Picture_33.jpeg)

Your Guard is now ready to test.

### **Testing Your Guard**

To test the Guard we run two custom instances of M-Guard Console that have additional command line options, but before we do that we must configure the TLS Certificates for them.

From the M-Guard Console Menu (Image 69) select "File > GCXP Consumer/Producer > Create Certificate Signing Request…."

*Image 69: Create Certificate Signing Request…*

![](_page_36_Picture_66.jpeg)

In the next screen (Image 70), enter the values you've just entered on your Guard instance and then click [**Create**].

*Image 70: Create CSR for GCXP Producer/Consumer*

![](_page_36_Picture_67.jpeg)

Select a folder for the CSR (Image 71) and then click [**OK**] on the confirmation screen (Image 72).

![](_page_36_Picture_68.jpeg)

![](_page_37_Picture_55.jpeg)

Now return to Sodium CA [**Refresh**] the Certificate Requests tab, select the certificate and click [**Issue Certificate…**] (Image 73).

![](_page_37_Picture_56.jpeg)

On the three screens that follow; "Certificate Signing Request", "Select and Add Subject Alternative Names" and "Select and Create X.509 Extensions", accept the default settings and click [**Next**] on each screen.

On the "Set Validity" screen (Image 74) set the "Lifetime" and tick the "Delete the CSR after the Certificate generation" checkbox and click [**Next**].

![](_page_38_Picture_39.jpeg)

In the "Generated Certificate" screen (Image 75) select the ) select [Write certificate chain in PEM format] from the "Export to disk" dropdown, then click [**Finish**].

![](_page_38_Picture_40.jpeg)

Click [**OK**] on the confirmation screen (not shown) and return to M-Guard Console.

From the M-Guard Console menu (Image 76) select "File > GXCP Consumer/Producer > Import Certificate Chain…".

*Image 76: Import Certificate Chain #1*

![](_page_39_Picture_67.jpeg)

Select the "mgc\_gsr\_chain.pem" file (Image 77), click [**Open**] and then click [**OK**] on the confirmation message (Image 78).

### *Image 77: Import Certificate Chain #2*

![](_page_39_Picture_68.jpeg)

![](_page_39_Figure_7.jpeg)

![](_page_39_Picture_69.jpeg)

"Save the Appliance Configuration".

### **Configuring/Running the Consumer**

**From a new Command Prompt** navigate to the same folder that you are running M-Guard Console from and type the following command:

```
"C:\Program Files\OpenJDK for Isode\openjdk\jdk-
```
![](_page_40_Picture_0.jpeg)

```
11.0.2\bin\java.exe" -jar M-Guard-Console-1.0.2.jar -–gcxp-
consumer
```
When prompted (Image 79) enter the passphrase you use for M-Guard Console and click [**OK**].

#### *Image 79: Enter SSH Passphrase*

![](_page_40_Picture_73.jpeg)

In the M-Guard GCXP Consumer screen (Image 80) click on [**Configure**].

#### *Image 80: M-Guard GCXP Consumer – not configured*

![](_page_40_Picture_74.jpeg)

Next, enter the Hostname of your Appliance as the "Peer name" and the Port you configured in the Outbound Peer of your Guard (Image 81). Click [**Save**].

![](_page_40_Picture_75.jpeg)

The M-Guard GCXP Consumer screen (Image 82) will indicate that it is ready to listen for the peer, so click on [**Listen**].

*Image 82: M-Guard GCXP Consumer – ready to listen*

![](_page_41_Picture_81.jpeg)

You will see that the status has now changed (Image 83). You are now ready to run the "Producer".

*Image 83: M-Guard GCXP Consumer – listening for peer*

![](_page_41_Picture_82.jpeg)

### **Configuring/Running the Producer**

**From a new Command Prompt** navigate to the same folder that you are running M-Guard Console from and type the following command:

```
"C:\Program Files\OpenJDK for Isode\openjdk\jdk-
11.0.2\bin\java.exe" -jar M-Guard-Console-1.0.2.jar –-gcxp-
producer
```
When prompted (Image 84) enter the passphrase you use for M-Guard Console and click [**OK**].

*Image 84: Enter SSH Passphrase*

![](_page_41_Picture_83.jpeg)

In the M-Guard GCXP Producer screen (Image 85) click on [**Configure**].

*Image 85: M-Guard GCXP Producer – not configured*

![](_page_42_Picture_66.jpeg)

Next enter the Hostname of the Appliance, the IP Address and Port the Inbound Peer is listening on (Image 86) and click [**Save**].

*Image 86: Configure M-Guard Producer*

![](_page_42_Picture_67.jpeg)

The Producer screen (Image 87) will indicate that it is ready to connect, so click on [**Connect**].

*Image 87: M-Guard GCXP Producer – ready to connect*

![](_page_42_Picture_68.jpeg)

You will see that the status has now changed (Image 88). You are now ready to test the Guard by trying to pass some "broken" XML.

*Image 88: M-Guard GCXP Producer – connected*

![](_page_42_Picture_69.jpeg)

### **Testing the Guard with broken XML**

In the Producer screen enter some "broken" XML in the Content to Send area (Image 89) and then click [**Send**].

![](_page_43_Picture_48.jpeg)

You will see that in the Log Frame (Image 90), the content has been rejected.

![](_page_43_Picture_49.jpeg)

You will also see an error message in the Syslog server (Image 91).

![](_page_44_Picture_44.jpeg)

### **Testing the Guard with valid XML**

In the Producer screen enter some valid XML (Image 92) and click [**Send**].

![](_page_44_Picture_45.jpeg)

You will see that in the Log Frame (Image 93), the content has been accepted.

![](_page_44_Picture_46.jpeg)

### *Image 93: Valid Content Accepted*

![](_page_45_Picture_0.jpeg)

Switching to the Consumer, you'll see that the valid content has been received by the Consumer (Image 94) showing that the Guard is working.

*Image 94: Valid Content Received*

![](_page_45_Picture_26.jpeg)

### **What Next?**

More information on M-Guard can be found on the Isode website at *https://www.isode.com/products/m-guard.html*.

Detailed configuration and operational information Icon-5066 can be found in the Icon-5066 Administration Guide available from the Isode website at www.isode.com/support/help.html.

### **Whitepapers**

Isode regularly publishes whitepapers on technical and market topics related to its products. A full list of these can be found at www.isode.com/whitepapers/.

### **Copyright**

The Isode Logo and Isode are trade and service marks of Isode Limited.

All products and services mentioned in this document are identified by the trademarks or service marks of their respective companies or organizations, and Isode Limited disclaims any responsibility for specifying which marks are owned by which companies or organizations.

Isode software is © copyright Isode Limited 2002-2020. All rights reserved.

Isode software is a compilation of software of which Isode Limited is either the copyright holder or licensee. Acquisition and use of this software and related materials for any purpose requires a written licence agreement from Isode Limited, or a written licence from an organization licensed by Isode Limited to grant such a licence.

This manual is © copyright Isode Limited 2020.